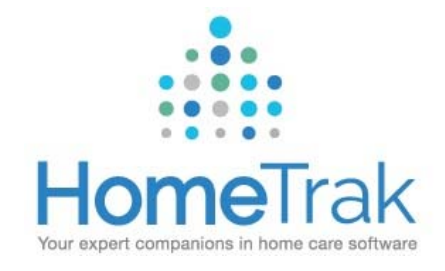

#### Scheduling in HomeTrak Companion

#### **TABLE OF CONTENTS**

HomeTrak Terms of Reference

Calendar Icons in HomeTrak

Adding Tasks & Appointments

Setting Up <sup>a</sup> Client Authorization (Mandatory)

How to Create <sup>a</sup> Schedule

Editing <sup>a</sup> Schedule

Cancelling <sup>a</sup> Schedule

Copying & Pasting Schedules

How to Create <sup>a</sup> Recurring Schedule

How to Edit <sup>a</sup> Recurring Schedule

# HomeTrak Terms of Reference

**TASKS** are To‐Do's or <sup>a</sup> list of things that need to be completed. Tasks do not block time. They are simply <sup>a</sup> reminder.

**APPOINTMENTS** are events that block time on your calendar. Overlapping appointments provide an alert icon on your calendar.

**SCHEDULES** are events between <sup>a</sup> Caregiver/Office Staff and <sup>a</sup> Client which blocks time on both calendars. Schedules can be processed through Billing or Payroll or both.

**AUTHORIZATIONS** are the permission to provide care for <sup>a</sup> Client. You **MUST** have an Authorization in order to create schedules.

**DOCUMENTED EVENTS** are any type of event you need to record and report on and can play two roles:

- *Document significant events (good or bad) involving clients and/or caregivers*
- *Document the minutes of <sup>a</sup> meeting or conversation*

A Documented Event appears in the profiles of **ALL** parties involved. You can run robust reports on these events.

## Calendar Icons in Companion

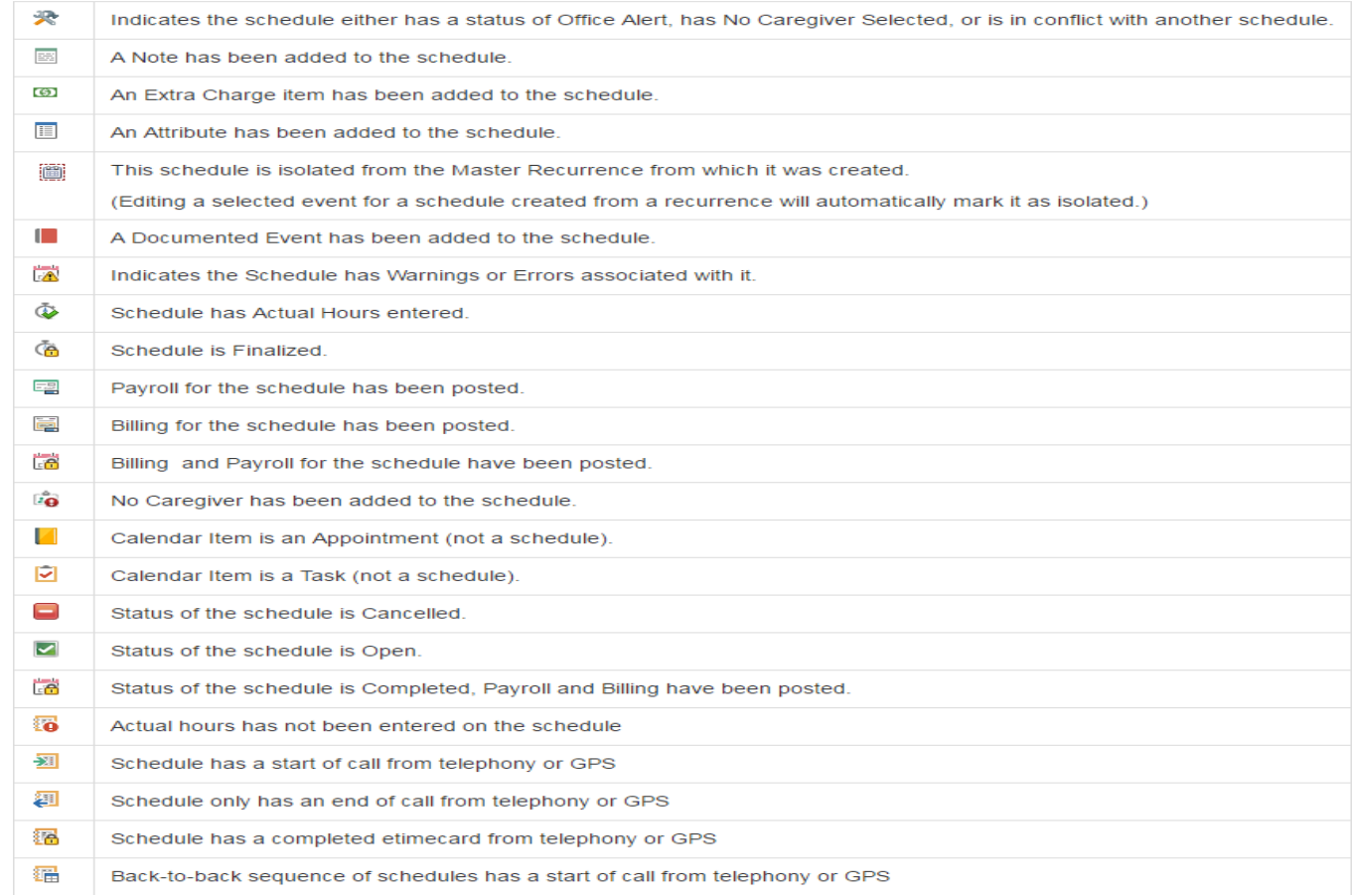

### Adding Tasks & Appointments

Click on your name in the left Result field to bring up your calendar (your name shows above calendar)

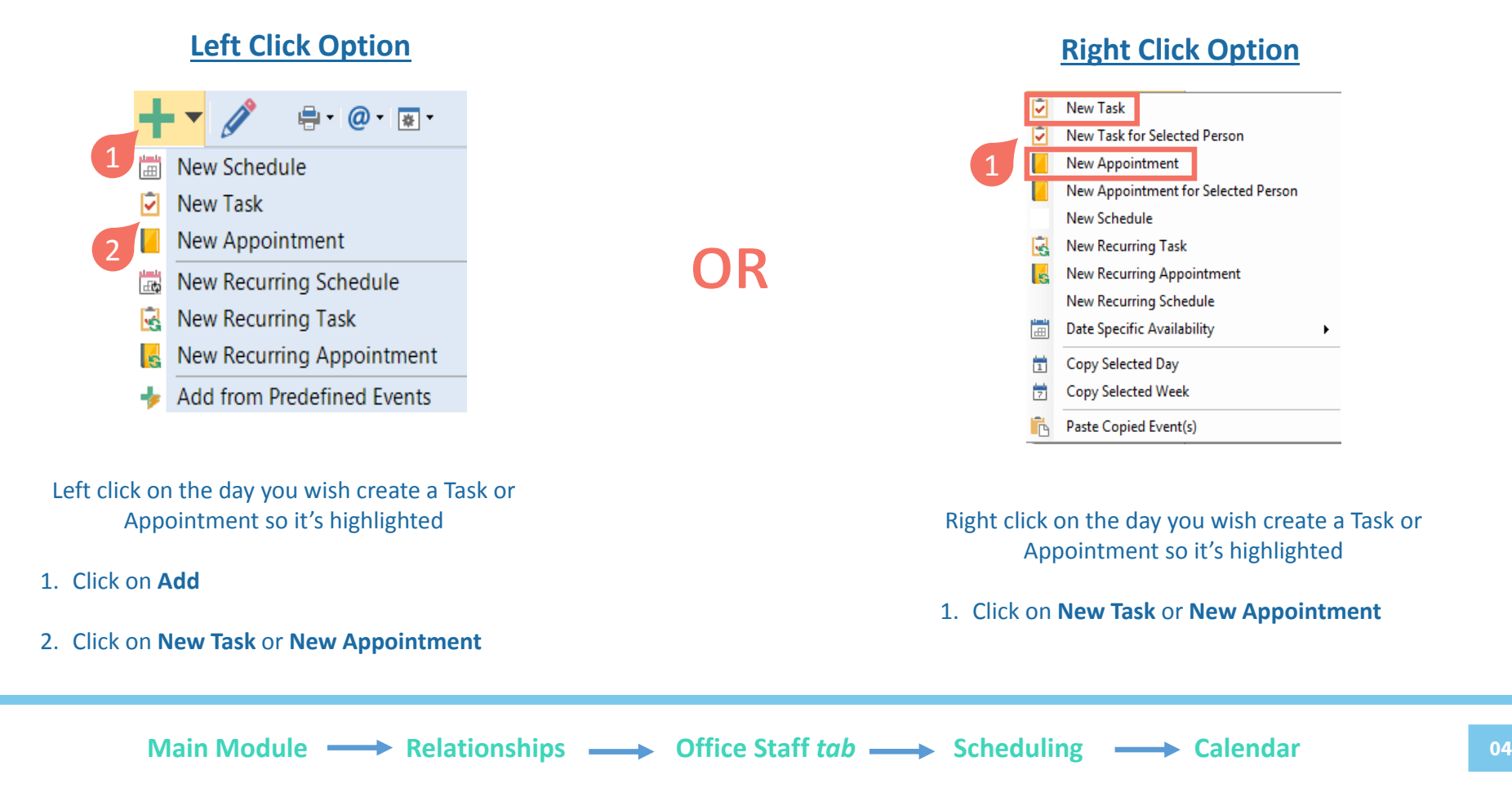

### Adding Tasks & Appointments (Continued)

ae-

**Setup an Appointment (Support Demo)** 

 $\overline{\text{m}}$  .

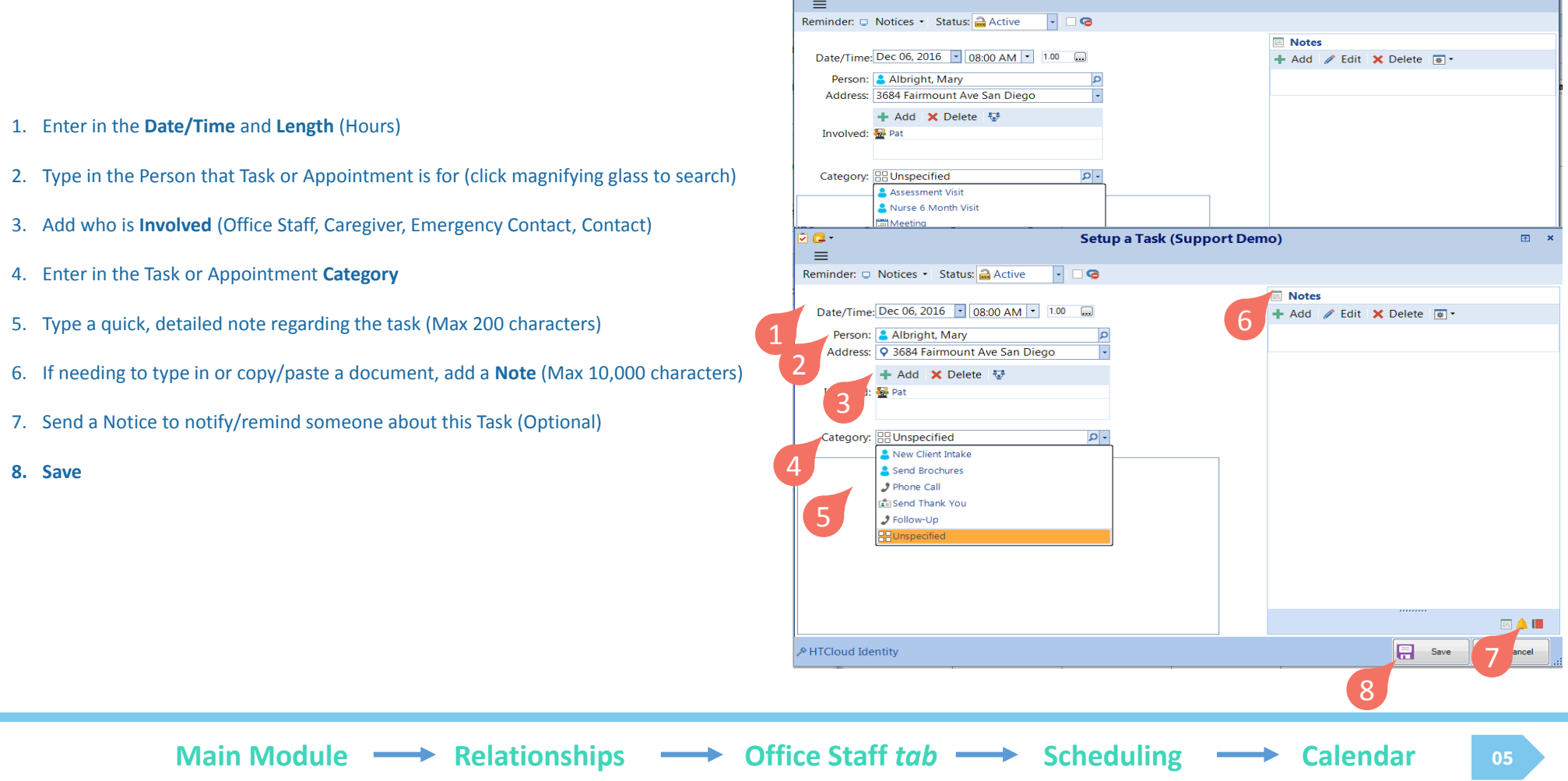

#### Setting Up <sup>a</sup> Client Authorization (Mandatory)

After clicking on Authorizations, click on **Multi‐Add** to display all services to select from.

- 1. Choose the **Primary Payer** that will be paying the bill (Client or a company found in the **Payers** tab)
- 2. The **Send Invoice To** option allows you to specify where an invoice should be mailed to; it can be sent to an Emergency Contact or Individual
- 3. Check off what service(s) [**Call Type**(**s**)] are being provided
- 4. Select the **Rate Package** (i.e. Hourly, Per Visit, 24 Hour Live‐In
- 5. Select the Authorization **Start** date(s) [First day of services]
- 6. Enter in the appropriate **Bill Rate** for the service(s)
- 7. Click **Save**

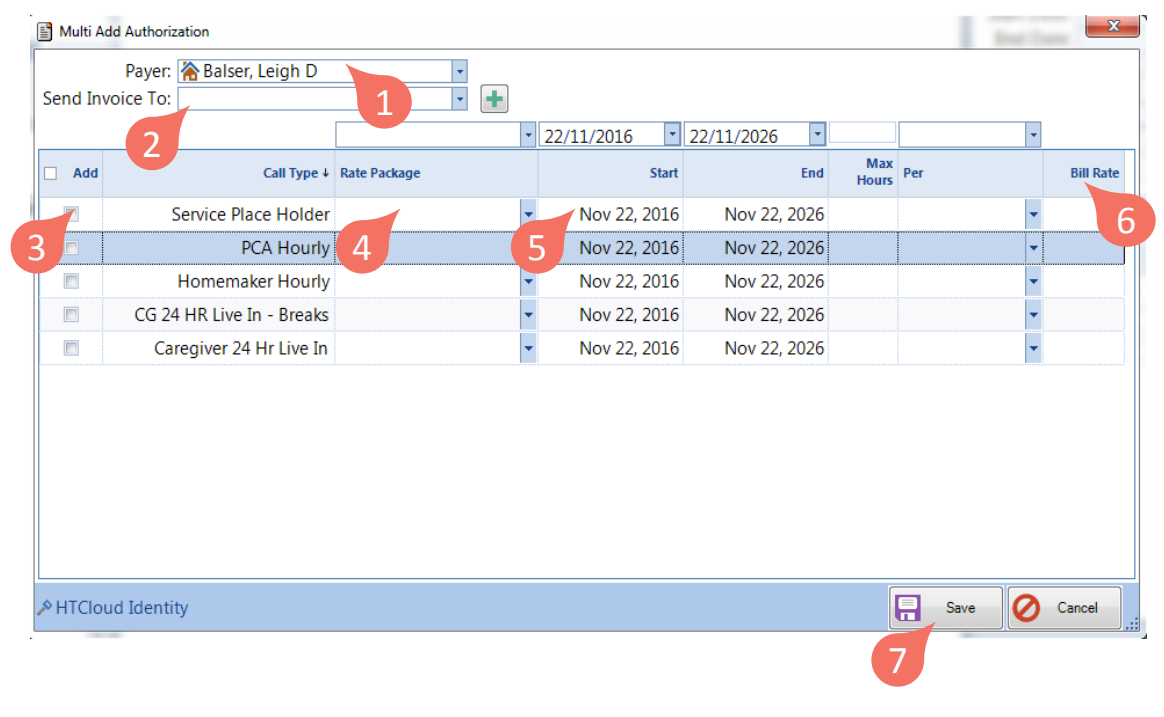

**Main Module**  $\longrightarrow$  Relationships  $\longrightarrow$  Client *tab*  $\longrightarrow$  Scheduling Setup  $\longrightarrow$  Authorizations **6** 06

#### How to Create <sup>a</sup> Schedule

**Two different methods for creating <sup>a</sup> schedule: Left Click or Right Click**

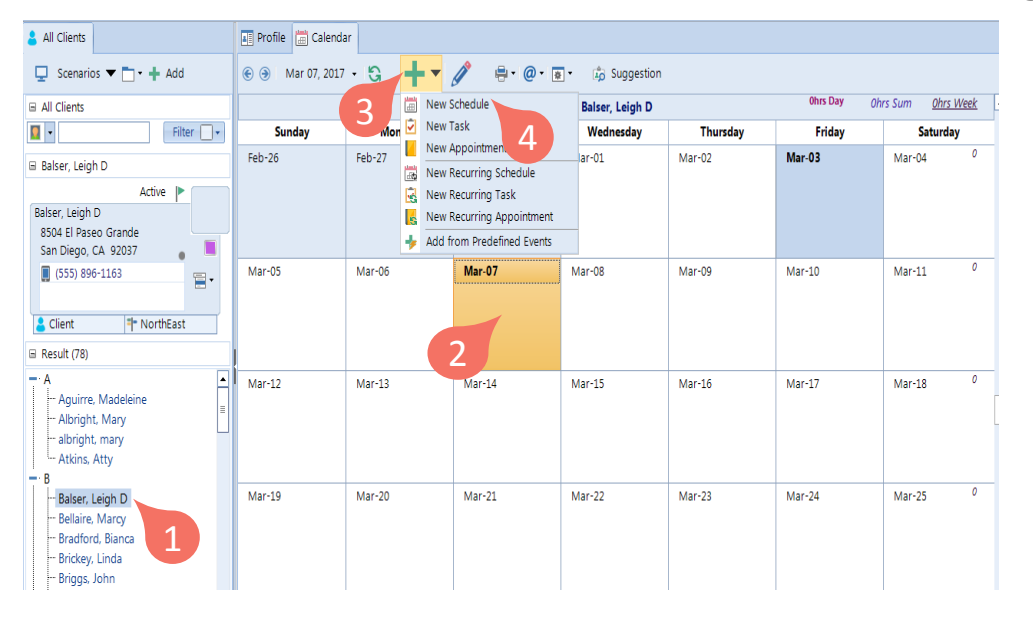

#### **Left Click Method**

- 1. Click on the Client or Caregiver in the Result field
- 2. Left Click on the day you want to create <sup>a</sup> schedule so it's highlighted
- 3. Left Click on the **Add** button in the tool bar to generate <sup>a</sup> list of options
- 4. Click on **New Schedule**

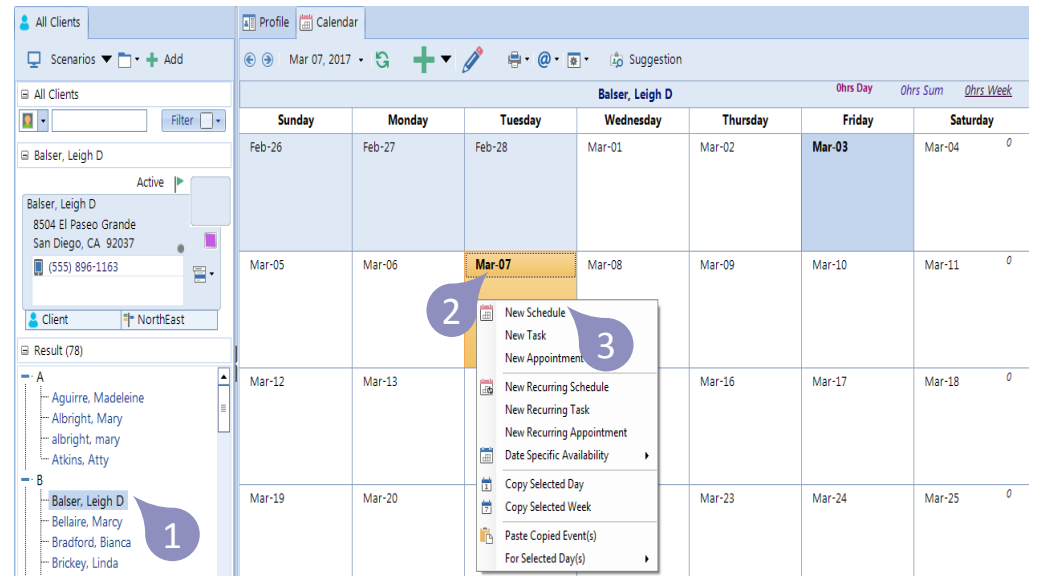

#### **Right Click Method**

- 1. Click on the Client or Caregiver in the Result field
- 2. Right Click on the day you want to create <sup>a</sup> schedule to generate <sup>a</sup> list of options
- 3. Left Click on **New Schedule**

**Relationships**  $\longrightarrow$  **Client or Caregiver** *tab*  $\longrightarrow$  **Scheduling**  $\longrightarrow$  **Calendar 07** 

### How to Create <sup>a</sup> Schedule (Continued)

If on the Client Calendar, the Client details will be pre‐filled. If on the Caregiver Calendar, the Caregiver details will be pre‐filled.

- 1. Type in the **Client** or **Caregiver** name (whichever is missing)
- 2. Select the **Authorization**
- 3. Set the **Start Time**
- 4. Indicate the **Hours** (Length of Schedule)

5. Click **Save**

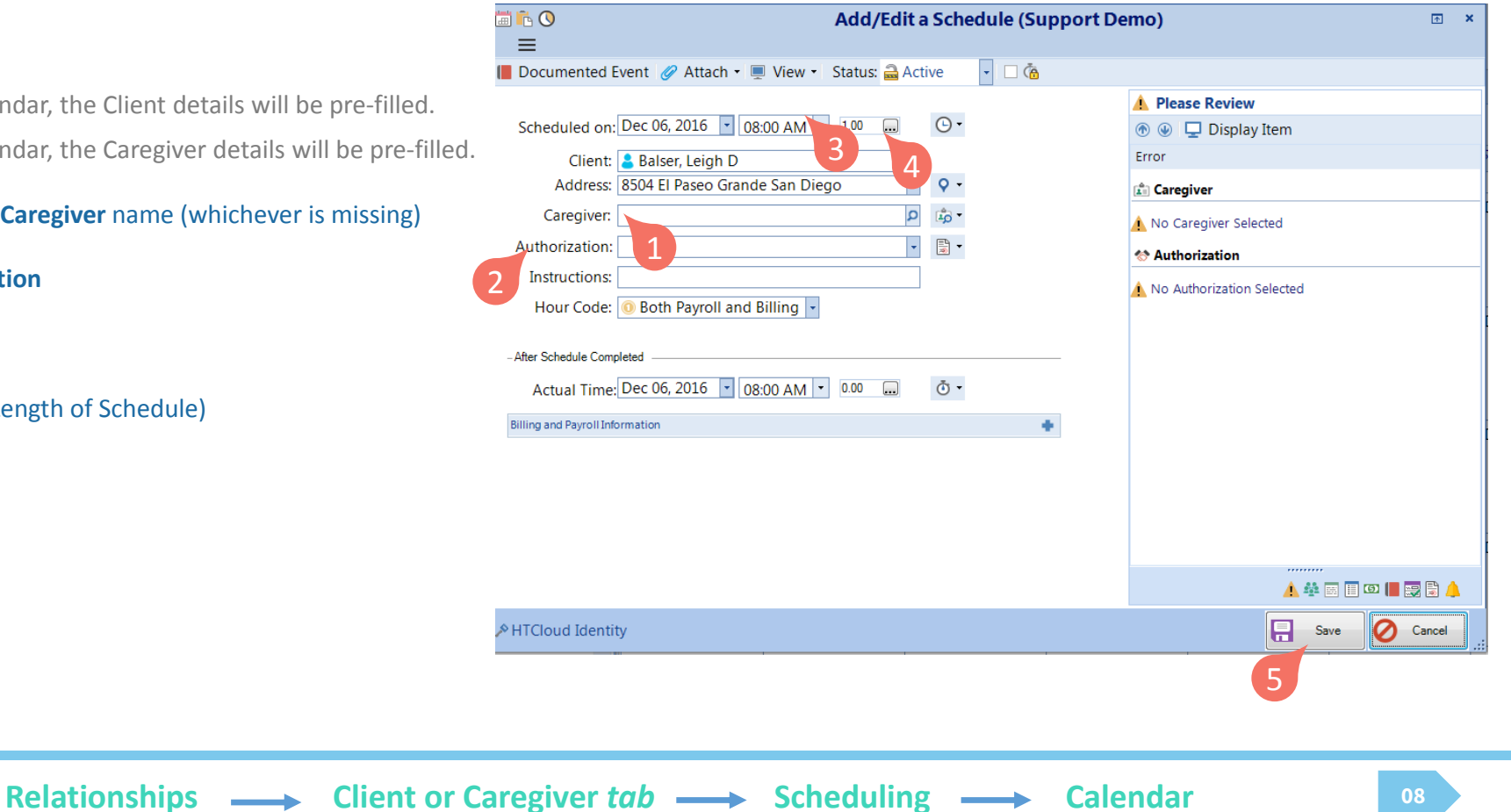

### Editing <sup>a</sup> Schedule

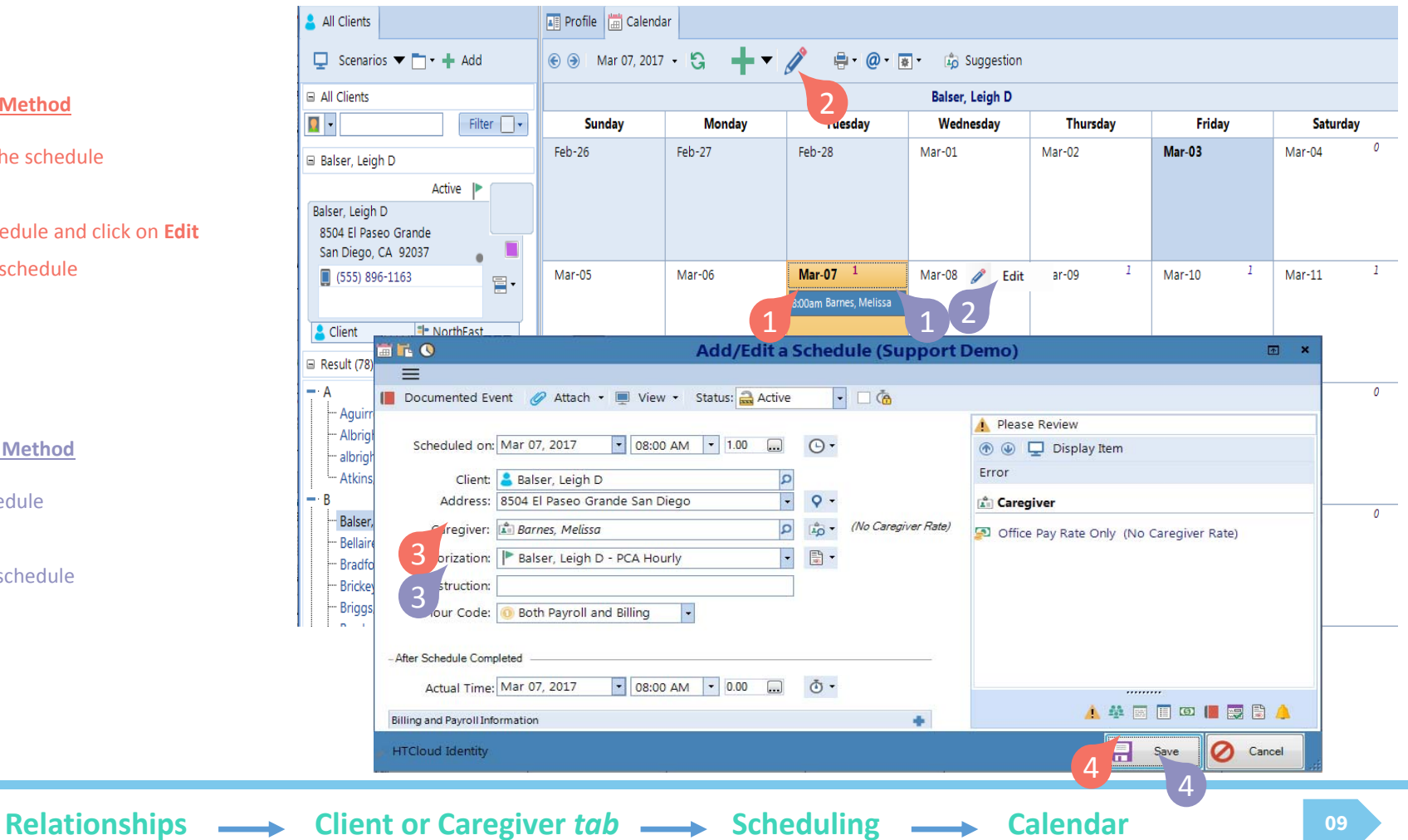

#### **Left Click Method**

1. Double Left Click on the schedule

#### **OR**

- 2. Left Click once on schedule and click on **Edit**
- 3. Make changes to the schedule
- 4. Click **Save**

#### **Right Click Method**

- 1. Right Click on the schedule
- 2. Left Click on **Edit**
- 3. Make changes to the schedule
- 4. Click **Save**

## Cancelling <sup>a</sup> Schedule

If there is a schedule that was created but is no longer needed, you'll want to Cancel it so you have the historical information available to you.

- 1. Right click on the schedule you wish to cancel to generate <sup>a</sup> list of options
- 2. Left click on **Set Event Status**
- 3. Left Click on **Cancel**
- 4. As a best practice, it is recommended to create <sup>a</sup> **Documented Event** to indicate:
	- Who was involved
	- What happened
	- When it happened
	- Where it happened
	- Why it happened

This can be completed on the **Detail Panel** to the right of the calendar

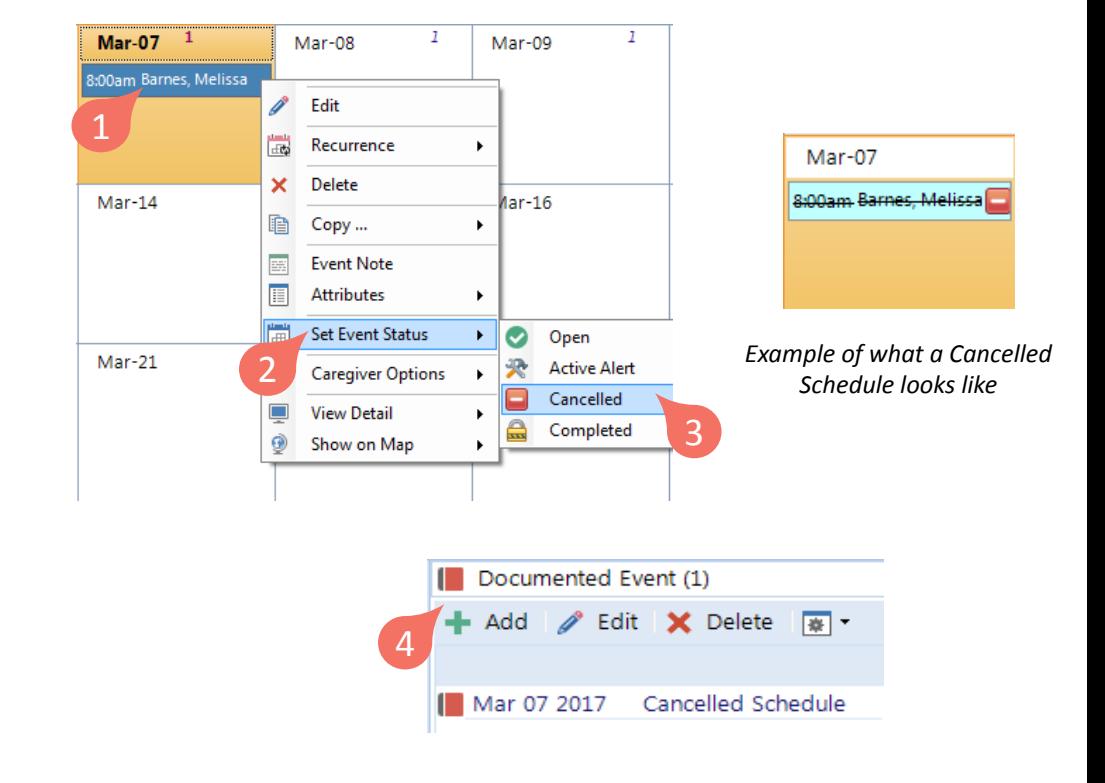

**Relationships**  $\longrightarrow$  **Client or Caregiver** *tab*  $\longrightarrow$  **Scheduling**  $\longrightarrow$  **Calendar 10** 

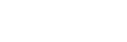

### Copying and Pasting Schedules

**QUICK TIP EXECUTE:** Click on a Schedule *Ctrl <sup>+</sup> C* to Copy

*Ctrl <sup>+</sup> V* to Paste

Select day on calendar

#### **Copying <sup>a</sup> Schedule Pasting <sup>a</sup> Schedule**

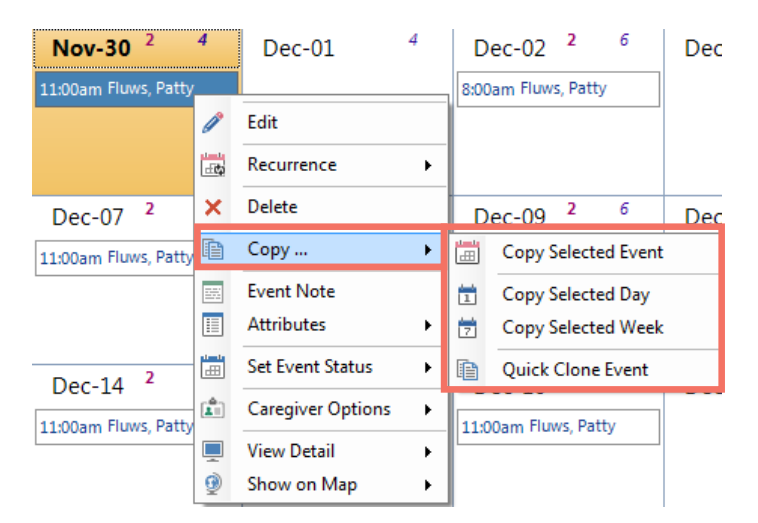

- 1. Right Click on the Schedule you would like to copy
- 2. Left Click on **Copy**
- 3. Left Click on:
	- × *Copy Selected Event*
	- × *Copy Selected Day* (copies all schedules on that day)
	- a. *Copy Selected Week* (copies all schedules for that week)

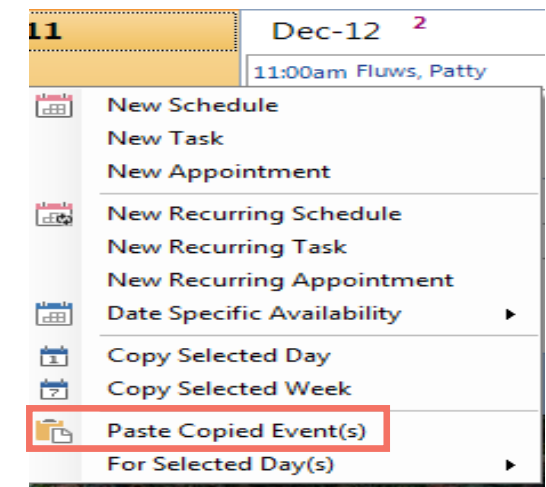

After copying the desired schedule(s):

- 1. Right Click on the day (or one day during that week if copying <sup>a</sup> whole weeks worth of schedules)
- 2. Select *Paste Copied Event(s)*

**Relationships**  $\longrightarrow$  **Client or Caregiver** *tab*  $\longrightarrow$  **Scheduling**  $\longrightarrow$  **Calendar 11** 

#### How to Create <sup>a</sup> Recurring Schedule

**A Recurrence can be set up if <sup>a</sup> Client requires service(s) that repeats on <sup>a</sup> regular basis.**

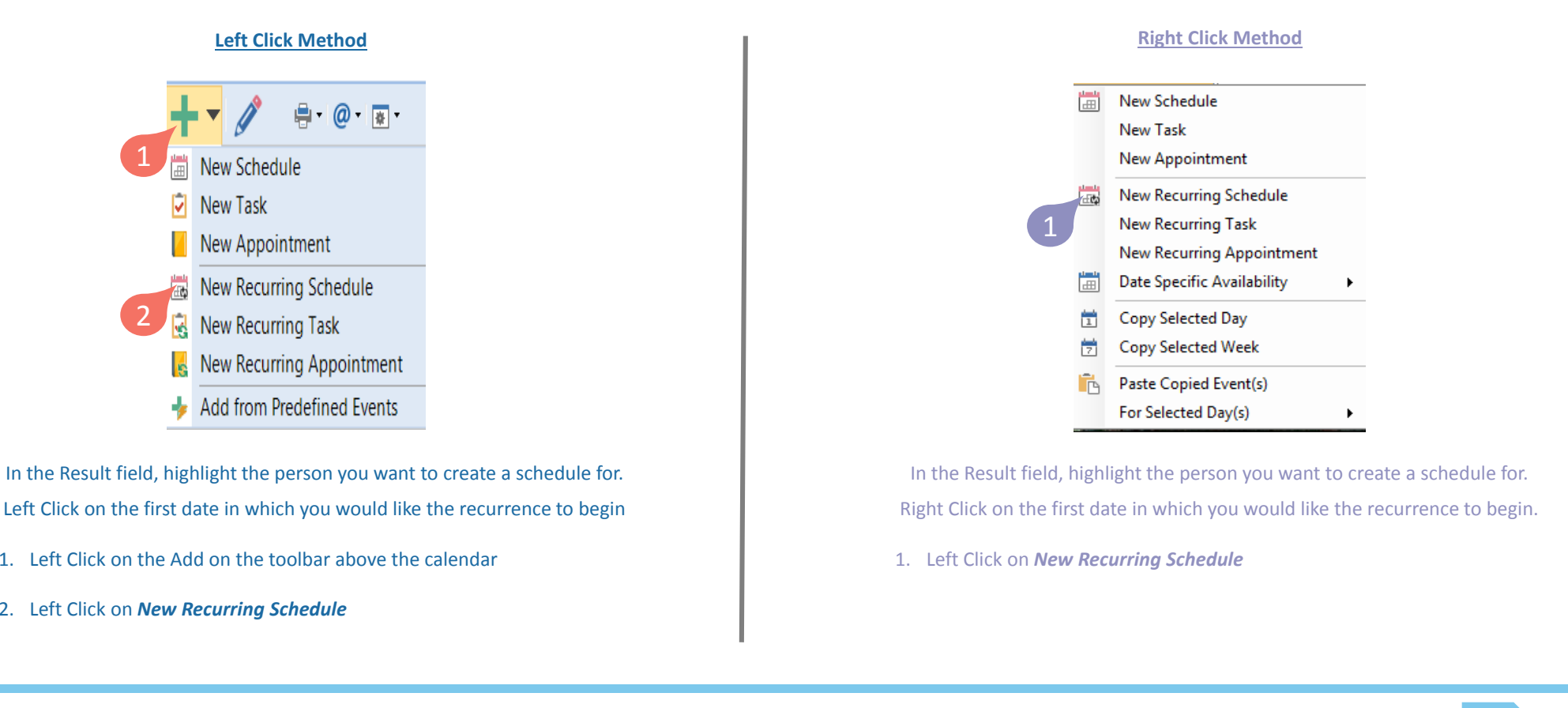

### How to Create <sup>a</sup> Recurring Schedule (Continued)

#### **What I Need In Order To Create <sup>a</sup> Recurring Schedule**

- 1. First scheduled date, Start Time & Hours (Length of Schedule)
- 2. Client & Caregiver Names
- 3. Authorization for this recurrence
- 4. Check off what days of the week this recurring schedule will take place on. Each day checked will create it's own separate recurrence, meaning any updates will only impact that specific day of the week.
- 5. Select every 1 Week, 2 Weeks, 3 Weeks or 4 Weeks
- 6. Click **SAVE**
- 7. You will presented <sup>a</sup> popup asking: *Check for Errors Over the Next # of Recurrences?*  $\mathbf{r}$ Click **Yes**

Doing this will check each day selected in the recurrence pattern for any conflicts or errors

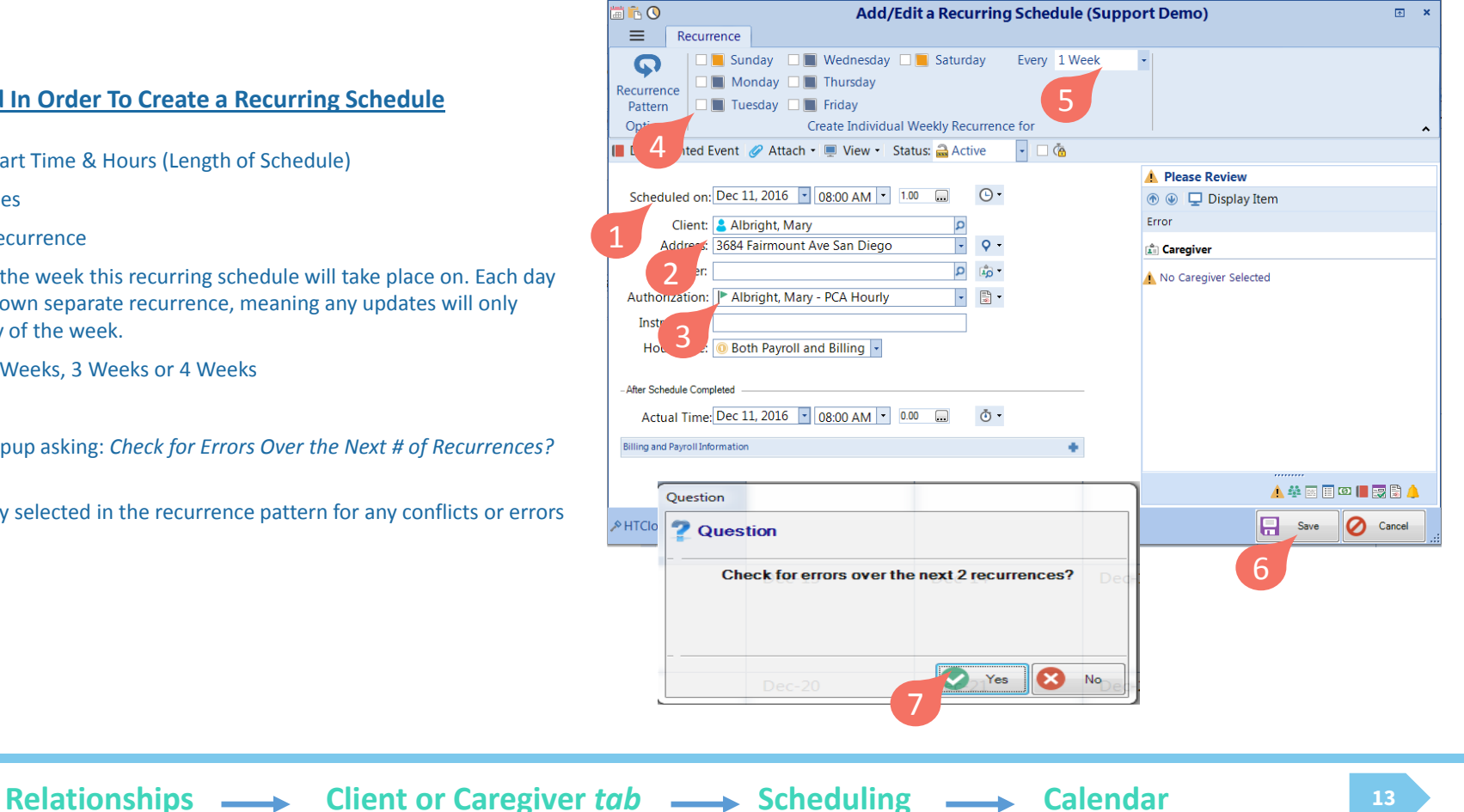

#### How to Edit <sup>a</sup> Recurring Schedule

- 1. Right Click on the first day of the *Recurrence* you need to adjust (i.e. Start/End time changes, Caregiver change, etc.)
- 2. Left Click on **Recurrence**, **Edit the Recurrence**
- 3. Make the necessary changes and click **Save**
- 4. You will be prompted:
	- *Reset recurrence start date to <Date you edited> before regenerating occurrences*?
	- **EXTER Click Yes to update the schedules going** forward
	- **System will then proceed to check for any** warnings, errors or conflicts on the Caregiver or Client's calendar

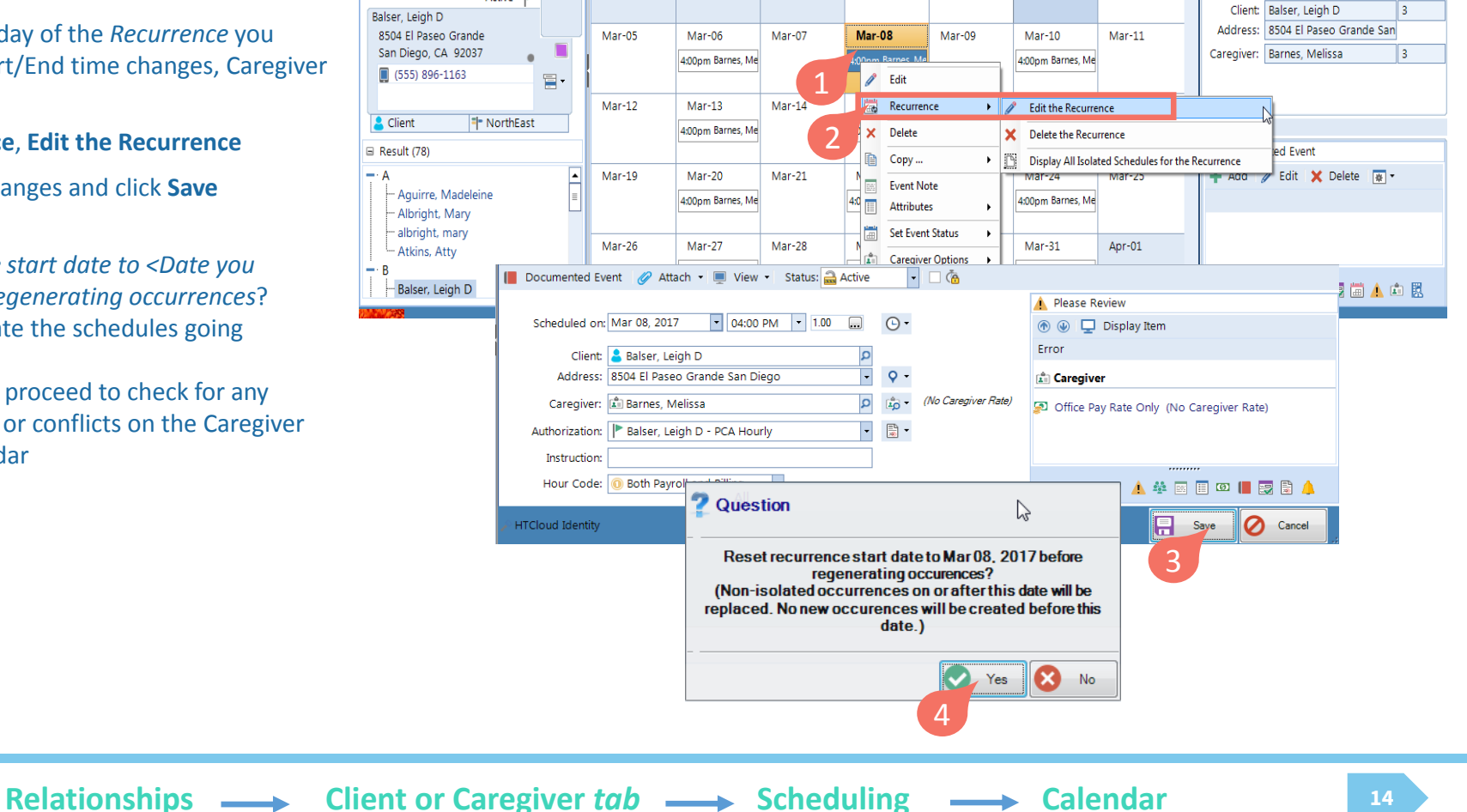